## **CALON**

## SISTEM APLIKASI PENERIMAAN PESERTA DIDIK BARU *ONLINE* TAHUN AJARAN 2022-2023

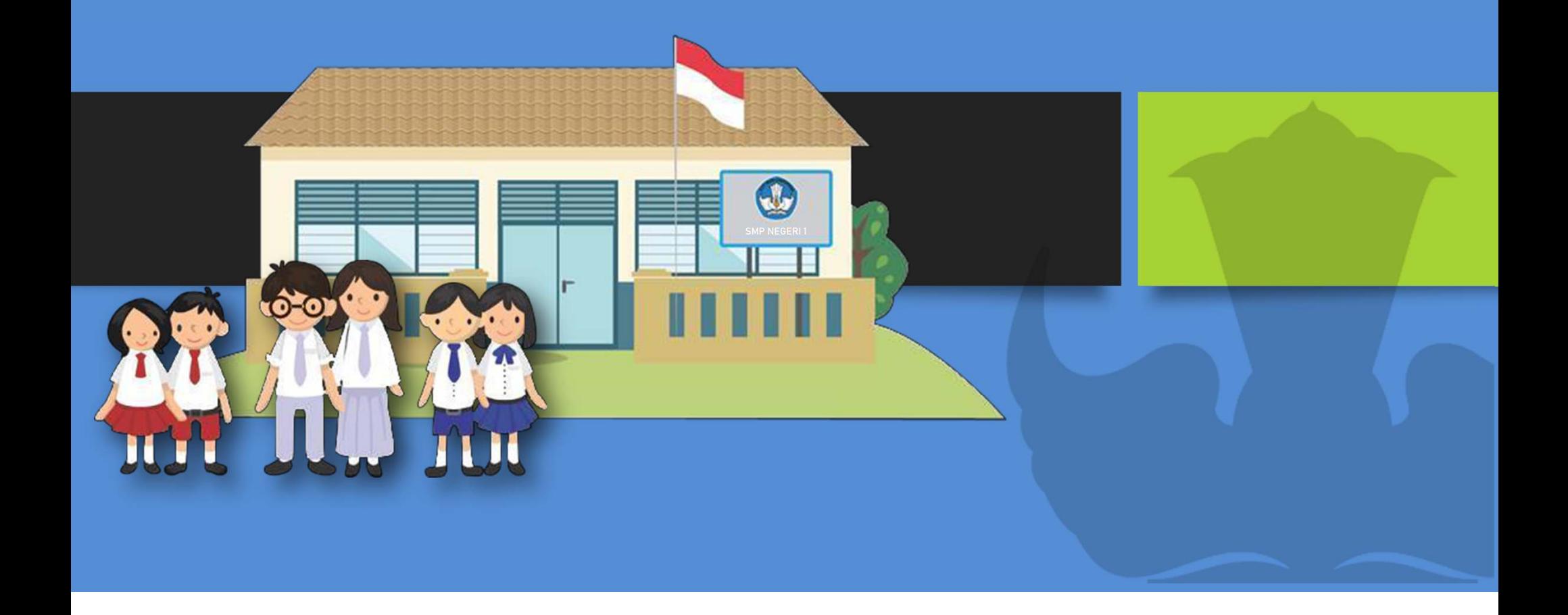

## DAFTAR ISL

iii

 $\mathbf i$ 

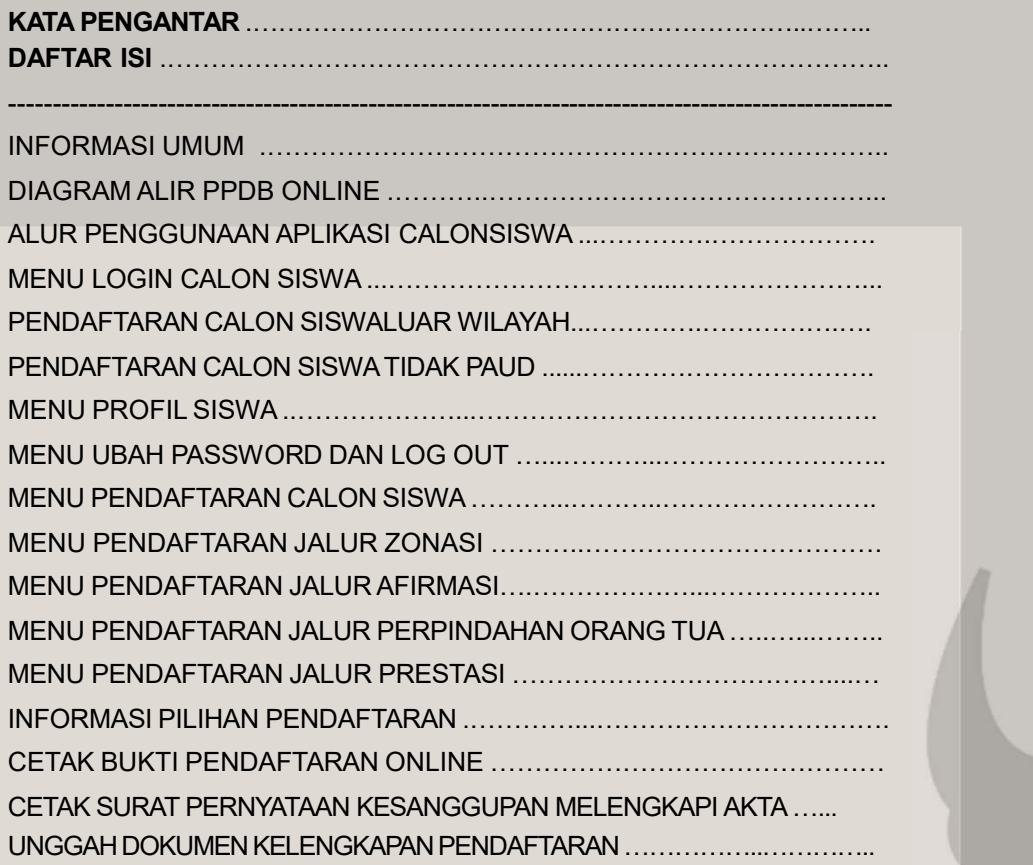

### INFORMASI UMUM

#### **PENGERTIAN**

- 1. Penerimaan Peserta Didik Baru (PPDB) daring (o*nline*) adalah kegiatan penerimaan calon peserta didik baruyang memenuhi syarat tertentu untuk memperoleh pendidikan pada jenjang yang lebih tinggi melalui proses*entri*, memakai sistem *database*, seleksi otomatis oleh progam komputer, hasil seleksi dapat diaksessetiapwaktu secara *online* pada situs *internet*;
- Sekolah adalah jenjang Sekolah Dasar (SD) dan Sekolah Menengah Pertama (pemerintah daerah yang mengikuti PPDB daring (o*nline*).2.

#### **TUJUAN**

- 1. Penerimaan peserta didik baru (PPDB) daring (o*nline*) bertujuan memberikankepada setiap warga negara agar memperoleh layanan proses penerimaan p transparan, efektif, efisien, dan dapat dipertanggungjawabkan.
- 2. Dalam rangka mendukung penanganan wabah covid-19, penerapan social dist (mengurangi kerumunan massa, untuk memutus mata rantai penyebaran viru

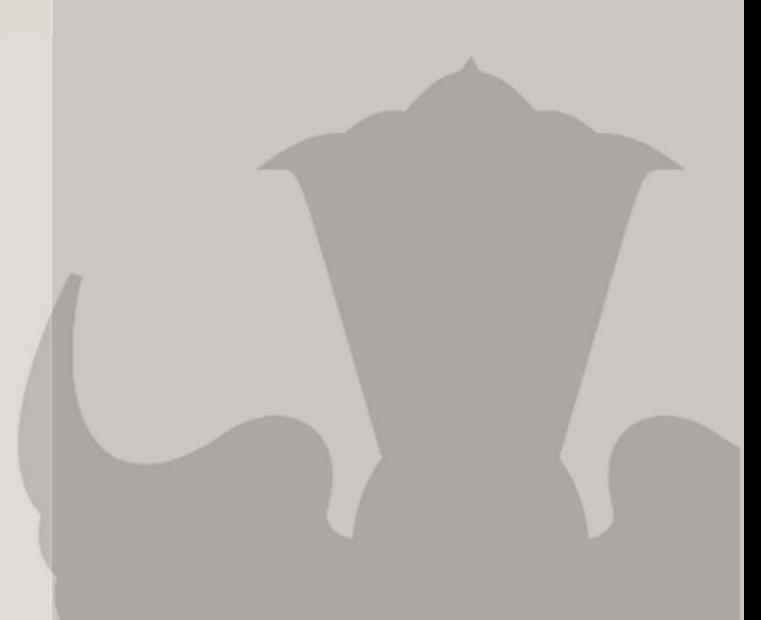

## DIAGRAM ALIR PPDB ONLINE

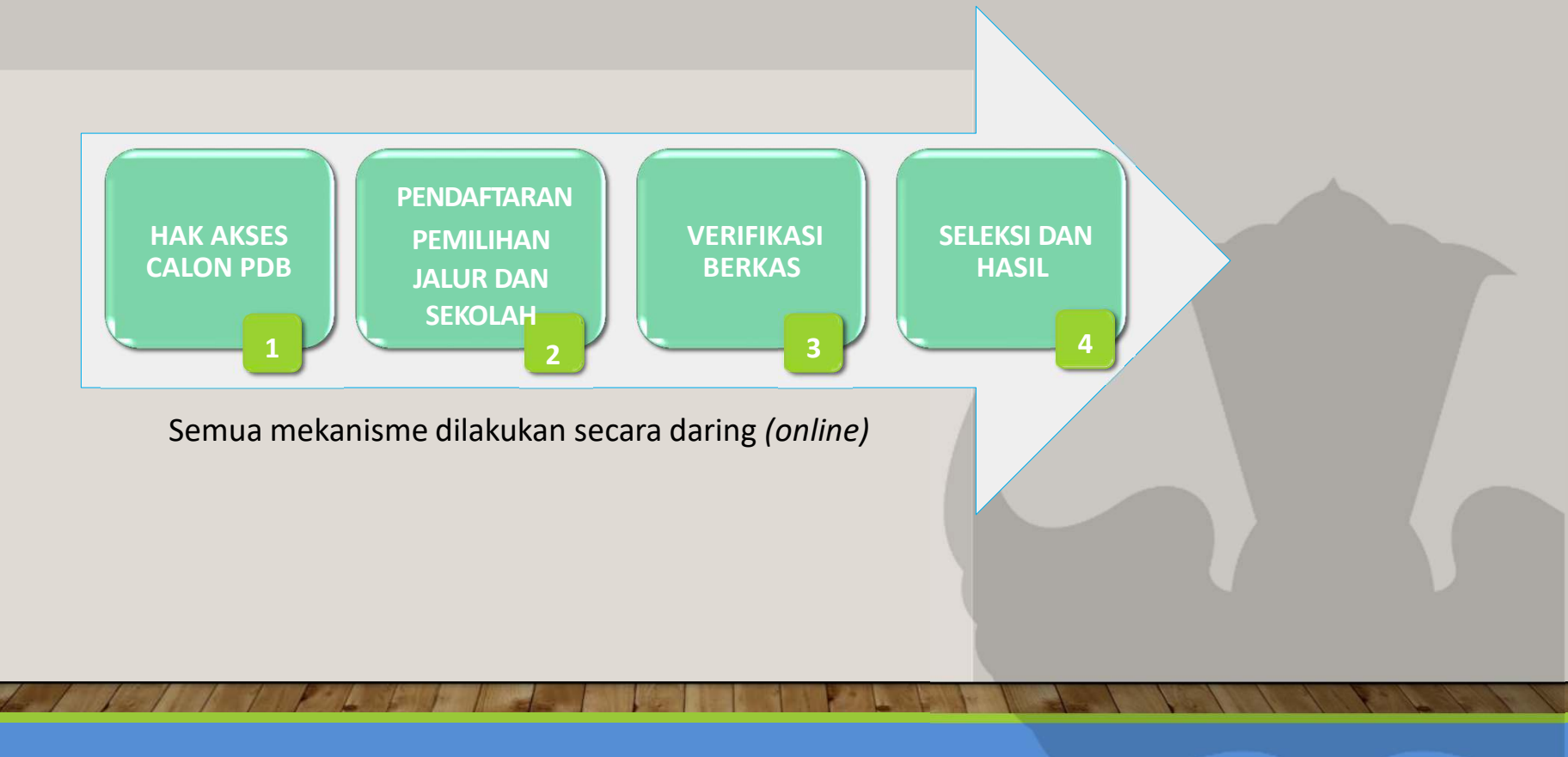

# ALUR PENGGUNAAN APLIKASI CALON SISWA

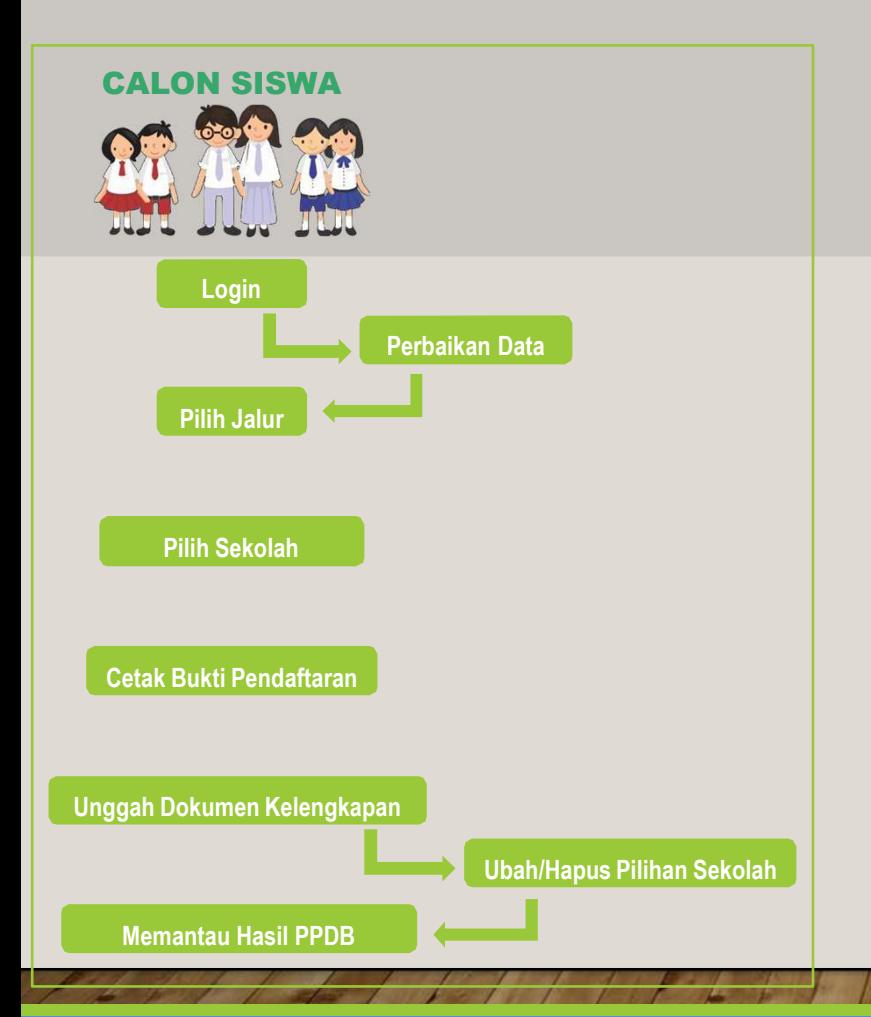

- 1. Calon siswa mengakses laman sistem aplikasi penerimaan peserta didik baru dan login menggunakan akun yang telah diberikan oleh sekolah asal.*(untuk calon siswa dari luar daerah, lulusan Madrasah, Luar Negeri, lulusan 1-2 tahun sebelumnya silahkan lapor ke sekolah tujuan / dinas pendidikan untuk di buatkan akunpendaftaran);*
- 2. Calon siswa memilih jalur yang tersedia ;
	- a. Zonasi, c. Prestasi,
		-
	- b. Afirmasi, d. Perpindahan Orang Tua.
- 3. Calon siswa memilih sekolah tujuan;
- 4. Calon siswa mencetak bukti pendaftaran online;
- 5. Calon siswa meng-unggah bukti pendaftaran online beserta dokumen kelengkapanpendaftaran;
- 5. Calon siswa dapat melakukan perubahan atau menghapus pilihan sekolah tujuan sebanyak**2 kali;**
- 6. Calon siswa memantau jurnal dan hasil PPDB secara berkala pada laman sistem aplikasi penerimaan peserta didik baru

## MENU LOGIN

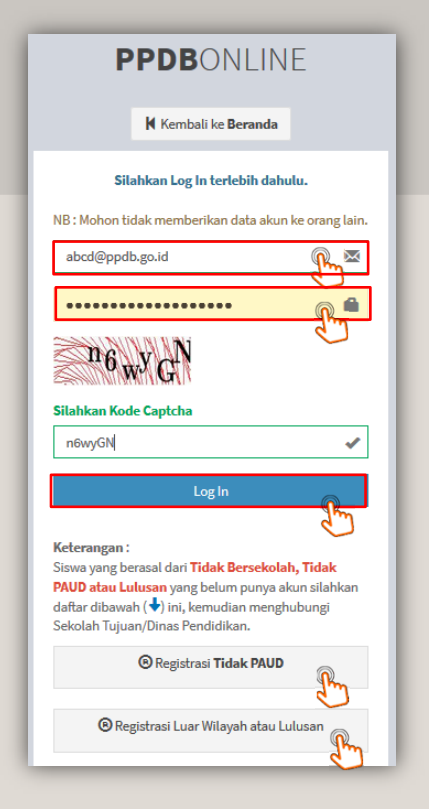

- 1. Akun calon siswa diberikan oleh sekolah asal, akun bersifat *case sensitive* dan rahasia;
- 2. Calon siswa/orang tua calon siswa mengakses di laman sistem aplikasi penerimaan peserta

didik baru online dan login menggunakan akun yang telah diberikan;

- Isikan username dan password;
- Isikan Kode Captcha;
- Klik Log In.
- 3. Calon siswa dari luar daerah silahkan koordinasi dengan sekolah tujuan atau Dinas Pendidikanuntuk mendapatkan akun pendaftaran;
- 4. Calon Siswa lulusan wilayah atau lulusan tahun sebelumnya silahkan mendaftarkan akun pada menu **"Registrasi Luar Wilayah atau Lulusan"** yang telah tersedia;
- 5. Calon siswa SD yang tidak PAUD silahkan mendaftarkan akun pada menu **"Registrasi TIDAKPAUD"** yang telah tersedia.

### MENU PENDAFTARAN CALON SISWA LUAR WILAYAH

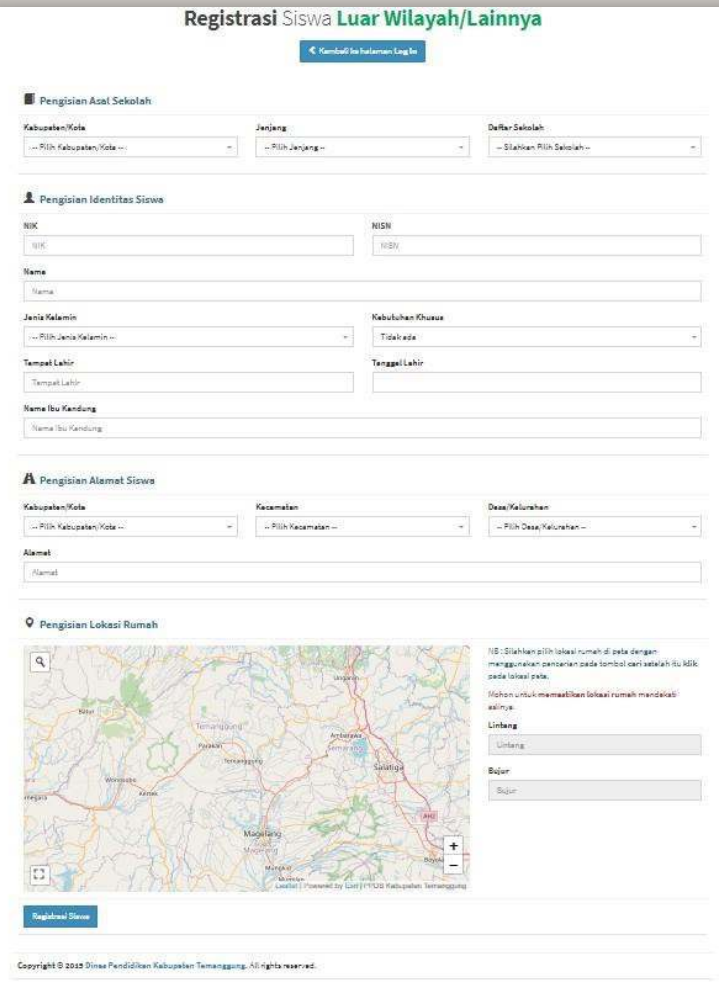

- 1. Calon siswa diminta mengisi asal sekolah dengan memilih pada menu yang telahdisediakan;
- 2. Calon siswa diminta mengisi identitas diri ;

a. NIKb. NISN e. Kebutuhan khusus *(Jika Ada)*

f. Tempat dan Tanggal Lahir

Registrasi Siswa

- c. Nama lengkap
- g. Nama ibu kandung
- d. Jenis kelamin
- 3. Calon siswa diminta mengisi alamat domisili dan juga lokasi koordinatnya(pengisian koordinat dengan cara meng-klik pada peta yang tersedia);
- 4. Pastikan data sudah sesuai, kemudian

### MENU PENDAFTARAN CALON SISWA TIDAK PAUD

 $\mathbf{z}$ 

 $\overline{\mathbb{R}}$ 

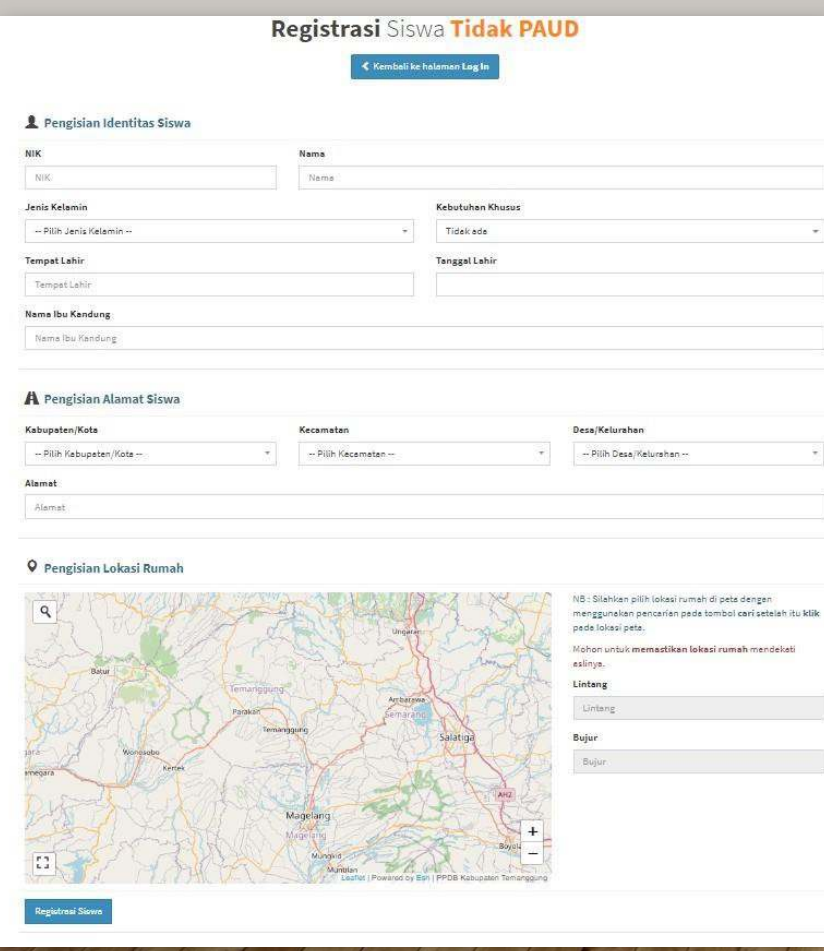

- 1. Calon siswa diminta mengisi asal sekolah dengan memilih pada menu yang telahdisediakan;
- 2. Calon siswa diminta mengisi identitas diri ;
	- a. NIK
	- b. Nama Lengkap
	- c. Jenis Kelamin
	- d. Tempat dan Tanggal Lahir
- 3. Calon siswa diminta mengisi alamat domisili dan juga lokasi koordinatnya.(pengisian koordinat dengan cara mengklik pada peta yang tersedia);
- 4. Pastikan data sudah sesuai, kemudian

Registrasi Siswa

f. Nama ibu kandung

e. Kebutuhan khusus *(Jika ada)*

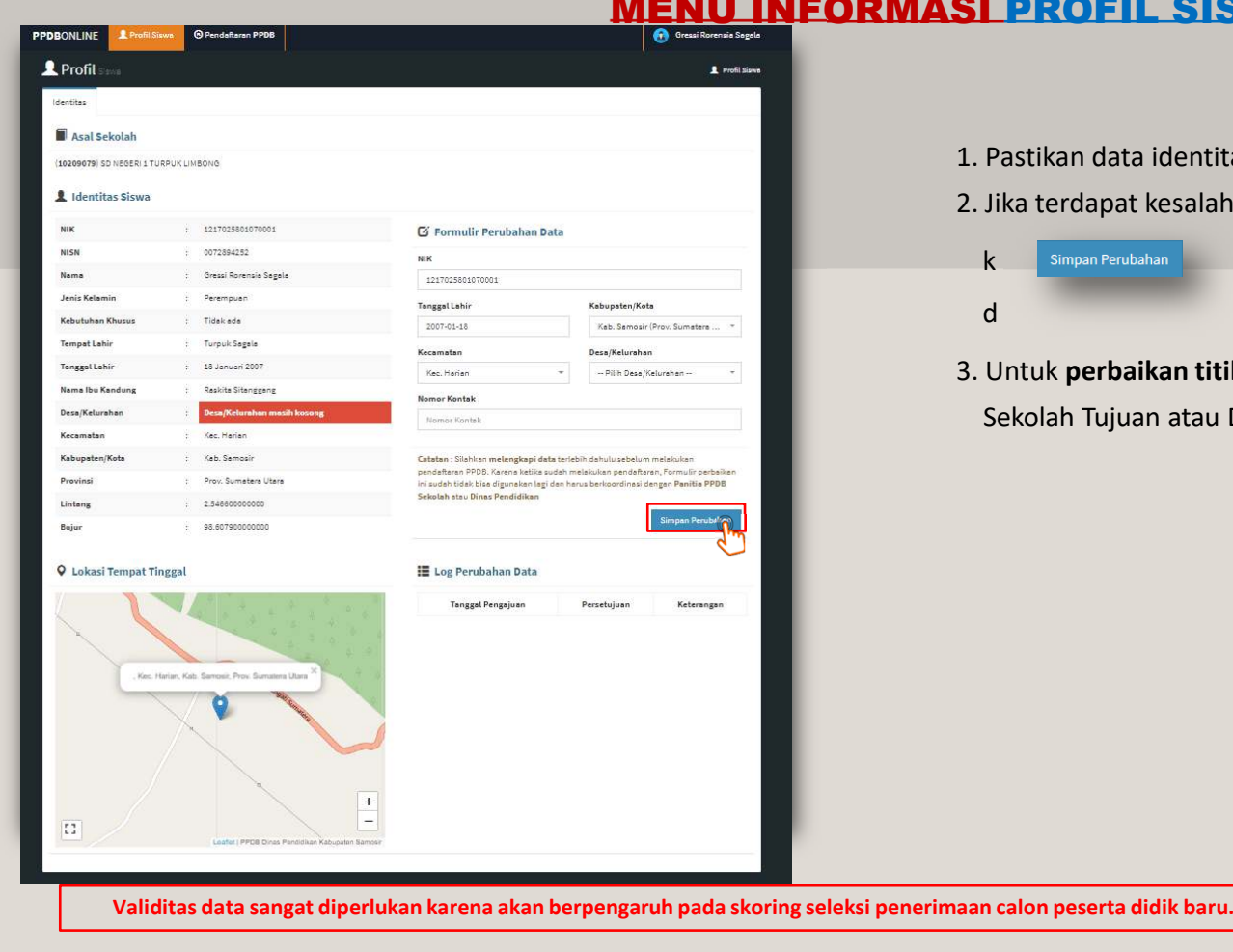

## SISWA

dentitas siswa sudah sesuai.

esalahan data lakukan perbaikan kemudian,

li untuk Simpan Perubahan **di Bandalu Simpan Perubahan** k menyimpan perubahan dan menunggu persetujuanDinas Pendidikan.

an titik koordinat tempat tinggal siswa silahkan menghubungi atau Dinas Pendidikan.

## MENU UBAH PASSWORD DAN LOGOUT

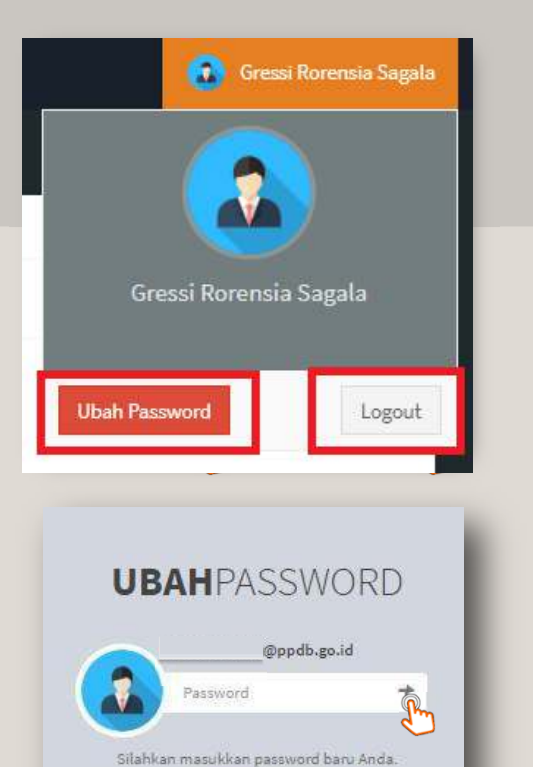

#### **1. Menu Ubah Password**

- a. Calon siswa dapat melakukan perubahan password
	- dengan mengklik pada nama calon siswa kemudian k
- b. Isikan password yang dimaksud pada kolom yang ter s(disarankan password yang mudah diingat)
- c. Apabila calon siswa tidak berhasil login atau lupa password untuk login, silahkan menghubungi **dinas pendidikan** untuk dilakukan reset password.

**Ubah Password** 

#### **2. Log Out**

Logout Silahkan melakukan log out dengan mengsudah selesai melakukan aktivitas dalam aplikasi.

BUKU PANDUAN SISTEM APLIKASI PENERIMAAN PESERTA DIDIK BARU

Kembali ke beranda

## MENU PENDAFTARAN CALON SISWA

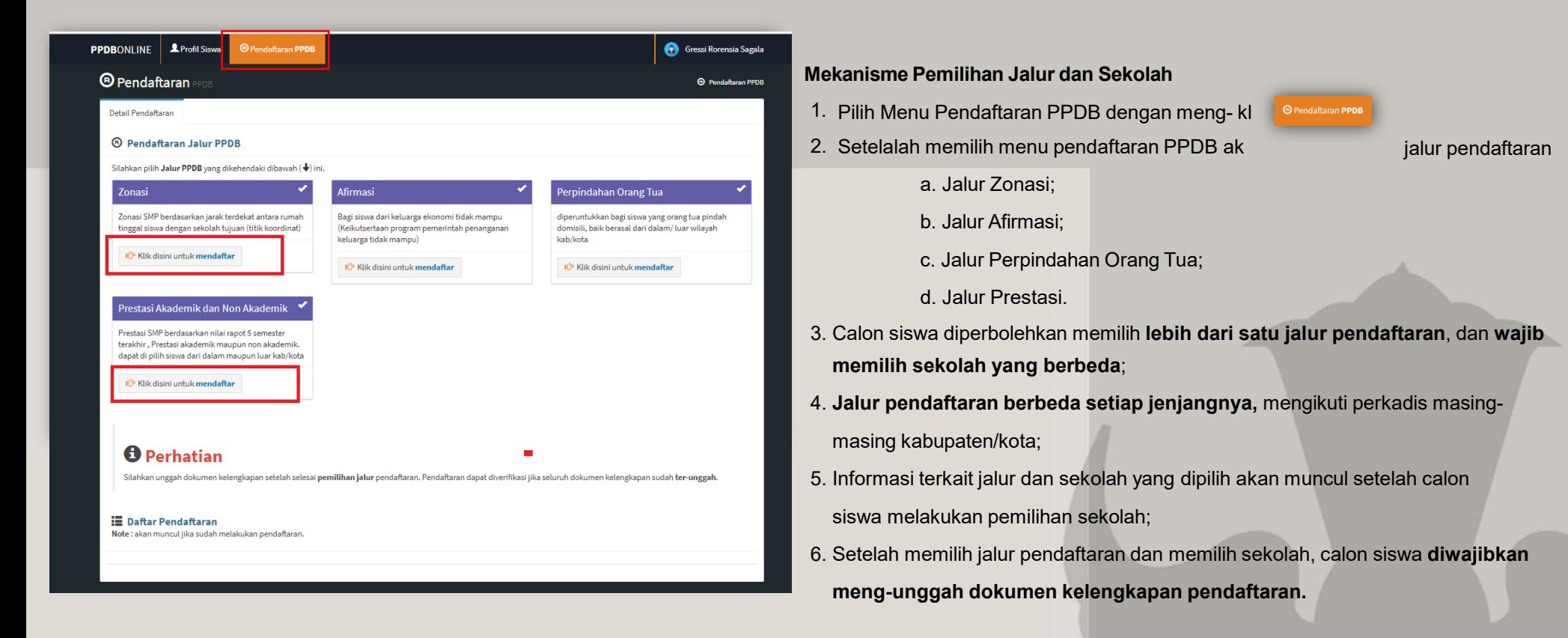

## MENU PENDAFTARAN CALON SISWAJALUR ZONASI

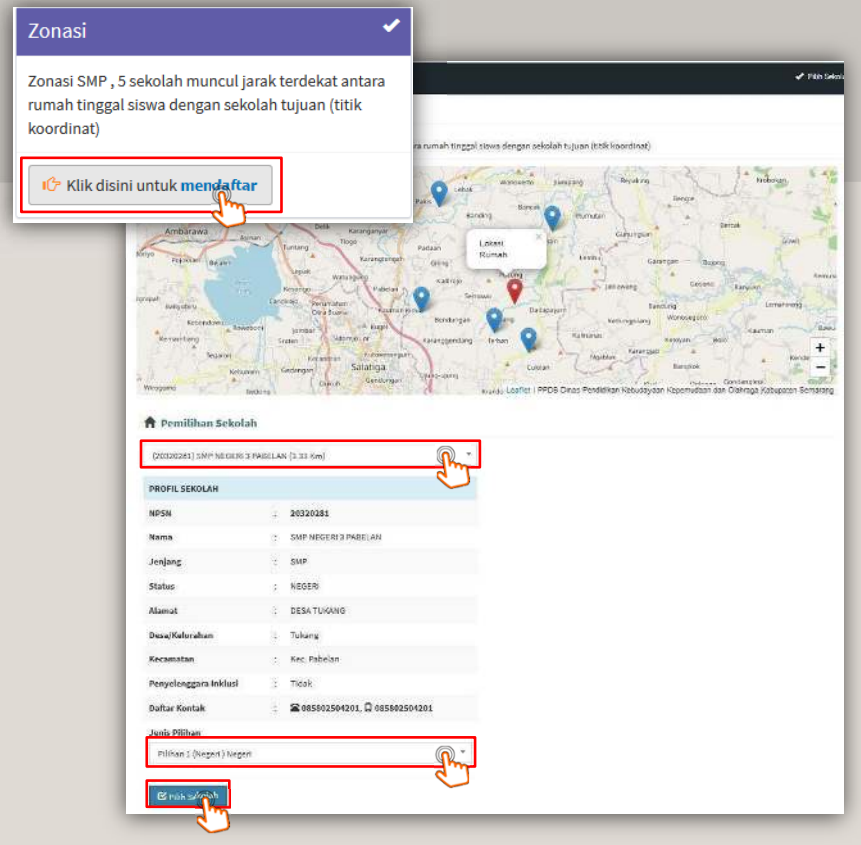

#### **Pemilihan Jalur Zonasi**

1. Apabila calon siswa memilih jalur zonasi, silahkan klik padpada menu **zonasi;**

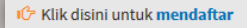

- 2. Informasi titik koordinat rumah calon siswa dan titik koordinat sekolah terdekat akan muncul, **pastikan titik koordinat rumah calon siswa sudah sesuai sebelummelakukan pemilihan sekolah;**
- 3. Pilih sekolah tujuan pendaftaran;
- 4. P

5. K

- $\mathbf G$  Pilih Sekolah
- tuk menyimpan pilihan sekolah.

## MENU PENDAFTARAN CALON SISWAJALUR AFIRMASI

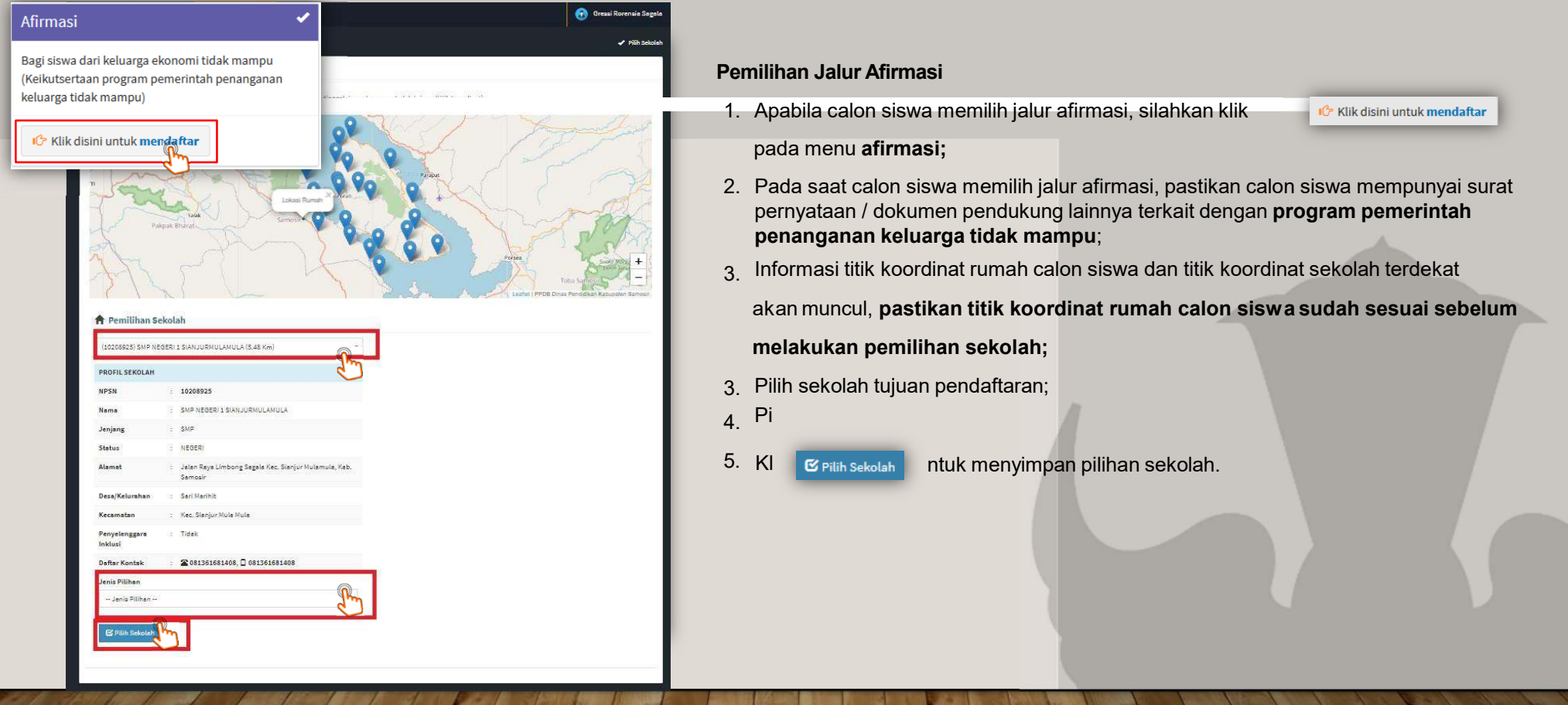

## MENU PENDAFTARAN CALON SISWAJALUR PERPINDAHAN ORANG TUA

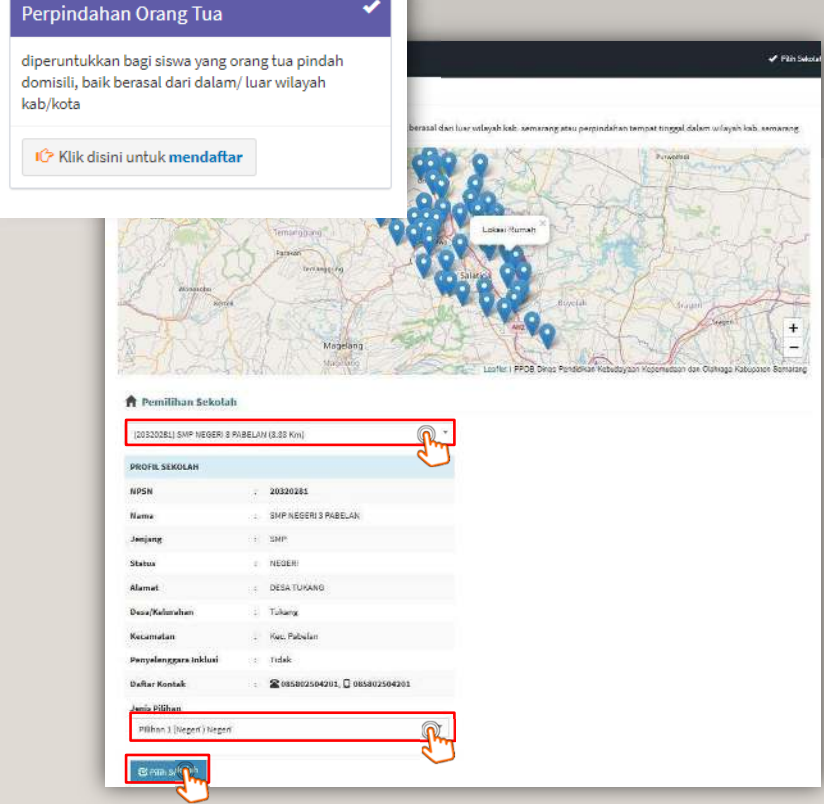

#### **Pemilihan Jalur Perpindahan Orang Tua**

- 1. Apabila calon siswa memilih jalur perpindahan orang tua, silahkan kl pada menu **perpindahan orang tua;**
- 2. Pada saat calon siswa memilih jalur perpindahan orang tua, pastikan calon siswamempunyai surat pernyataan / dokumen pendukung lainnya terkait dengan**penugasan/ perpindahan orang tua calon siswa**;
- 3. Informasi titik koordinat rumah calon siswa dan titik koordinat sekolah terdekat

akan muncul, **pastikan titik koordinat rumah calon siswa sudah sesuai sebelummelakukan pemilihan sekolah;**

- 3. Pilih sekolah tujuan pendaftaran;
- 4. pi
- $\mathbf G$  Pilih Sekolah 5. Kl
- tuk menyimpan pilihan sekolah.

## MENU PENDAFTARAN CALON SISWAJALUR PRESTASI

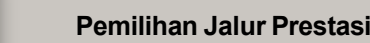

- 1.  $\,$  Apabila calon siswa memilih jalur prestasi, silahkan k $\,$ pada menu **prestasi;**
- Pada saat calon siswa memilih jalur prestasi, pastikan calon siswa mempunyai nilai 2.raport yang tinggi pada 5 semester terakhir **(untuk jalur prestasi akademik);**

IG Klik disini untuk mendaftar

- 3. Calon siswa diminta melampirkan sertifikat perhargaan prestasi / dokumen pendukung lainnya terkait dengan prestasi siswa **(untuk jalur prestasi non akademik);**
- 4. Informasi titik koordinat rumah calon siswa dan titik koordinat sekolah terdekat

akan muncul, **pastikan titik koordinat rumah calon siswa sudah sesuai sebelum**

#### **melakukan pemilihan sekolah;**

- 3. Pilih sekolah tujuan pendaftaran;<br>.
- <sup>4.</sup> Pilih jenis prestasi;
- 5. p 6. K
- $\mathbf C$  Pilih Sekolah ntuk menyimpan pilihan sekolah.

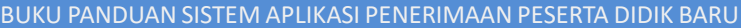

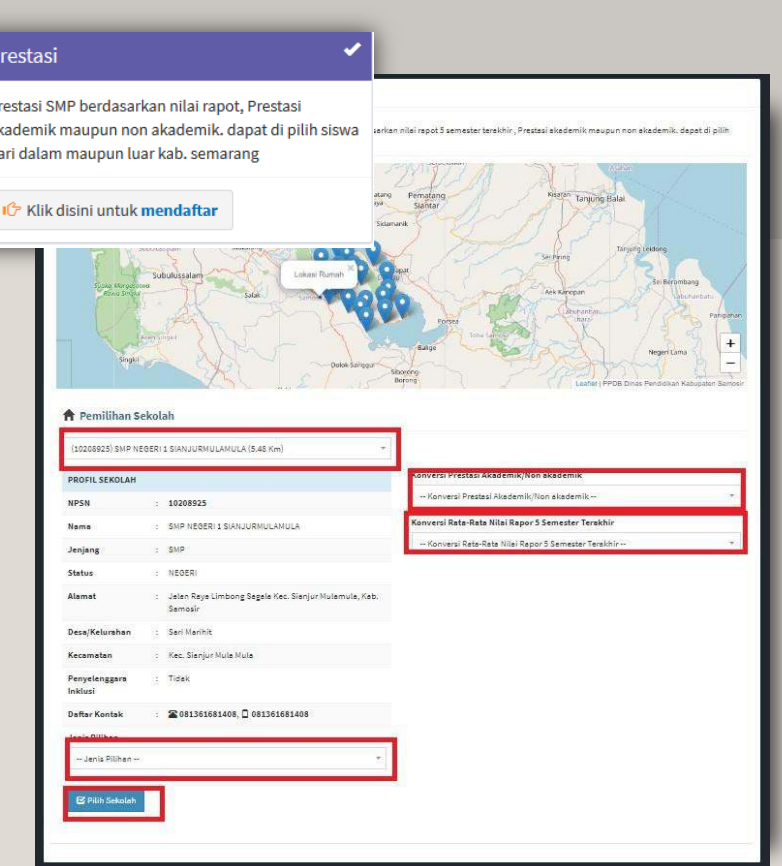

d:

## INFORMASI PILIHAN PENDAFTARAN

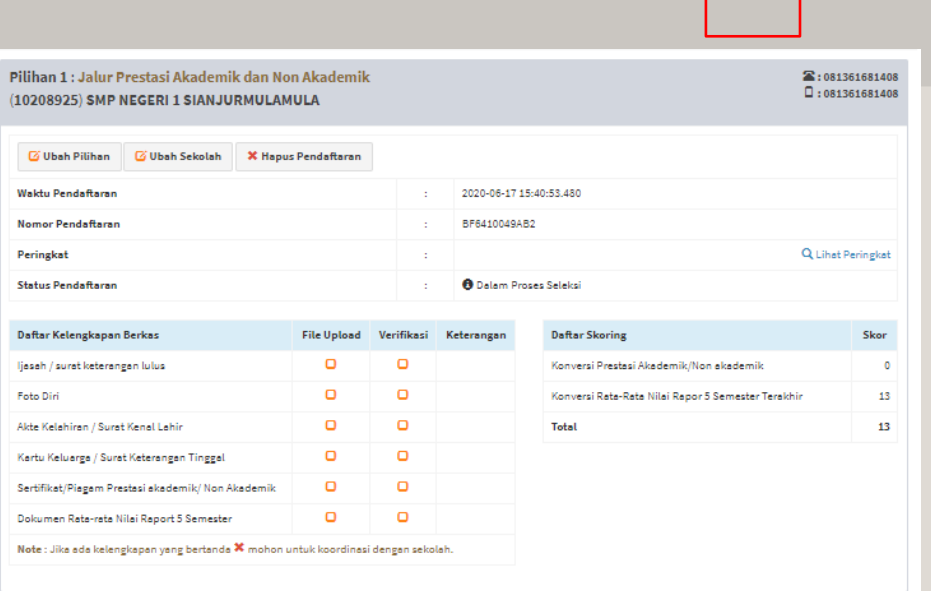

#### **Informasi Pemilihan Jalur dan Sekolah**

- 1. Informasi pemilihan jalur dan sekolah akan tampil setelah calon siswa melakukan pemilihan sekolah;
- 2. Terdapat informasi terkait dengan nomor pendaftaran dan waktu pendaftaran;
- $^{\rm 3. ~}$  Terdapat nomor kontak panitia PPDB sekolah tujuan di sudut kanan atas informasi jalur dan pilihan sekolah;
- 4. Terdapat informasi terkait dengan skoring pada masing-masing jalur dan sekolah tujuan;
- $5. \,$  Terdapat informasi daftar kelengkapan berkas, jika masih kosong, atau bertanda calon siswa diminta untuk **segera meng-unggah dokumen kelengkapan pendaftaran**karena jika tidak di-unggah **calon siswa tidak akan masuk ke dalam perangkingan;**
- $\rm 6^{\circ}$  Cek secara berkala hasil unggahan dokumen kelengkapan, apabila ada berkas yang
	- bertanda ❤️ segera hubungi nomor kontak panitia PPDB sekolah tujuan untuk melakukan konfirmasi;
- 7. Terdapat informasi peringkat pada masing-masing jalur dan sekolah tujuan *(informasi peringkat ini bersifat sementara sampai dengan proses ppdb onlineberakhir, karena data pendaftar terus bergerak setiap saat).*

# UNGGAH DOKUMEN KELENGKAPAN PENDAFTARAN

5. Dokum

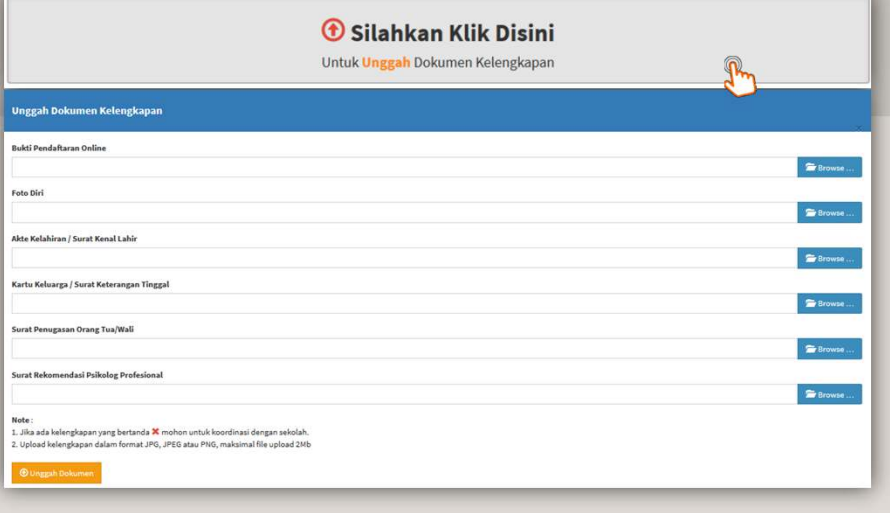

#### **Langkah Meng-Unggah Dokumen Kelengkapan Pendaftaran :**

- an sekolah, menu unggah 1. Setelah memilih jalur d
- 2. Silahkan Klik pada 3.men
- dokumen kelangkapan akan aktif;
- C Silahkan Klik Disini
- Form unggah dokumen kelengkapan pendaftaran; ul dan calon siswa diminta untuk segera
- $\blacksquare$  Browse ... 4. Meng-u<br>4. Klik pa
	- k pa kan di-<sub>arowse ...</sub> kan dian pilih dokumen yang akan di-unggah;
		- ah dalam format JPG, JPEG atau PNG dengan maksimal file 2Mb
- 6. Pastikan dokumen yang di-unggah bisa terbaca dengan baik;
- 7. Setelah selesai mengisi form unggah, silahkan error pada saat unggah dokumen.
- **1** Unggah Dokume pastikan tidak ada
- 8. Cek kembali pada daftar kelengkapan berkas dan pastikan semua daftar kelangakapan sudah bertanda
- 9. Cek secara berkala hasil unggahan dokumen kelengkapan, apabila ada berkas yangbertanda ❤️ segera hubungi nomor kontak panitia PPDB sekolah tujuan untuk melakukan konfirmasi